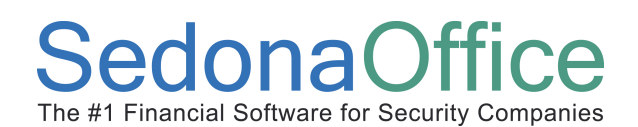

SedonaOnline Support

#### Document Overview

This document is being provided to explain how to request a SedonaOnline password and how to use SedonaOnline to submit and view Support Tickets.

Our company utilizes the SedonaOffice Service module to track all support issues reported to us by our customers. This includes any requests for enhancements to the software. All telephone calls and email received from our customers are logged into our support system by creating a service ticket.

Our recommended method of requesting support for the SedonaOffice application is for the customer to enter a support request using SedonaOnline. Once a support request has been entered, the requestor will receive a return email with the ticket number assigned to the request. These requests are automatically routed to the appropriate support representative to address the question or item. SedonaOffice customers with access to SedonaOnline may login and view support tickets and read notes entered by your company and our support staff members.

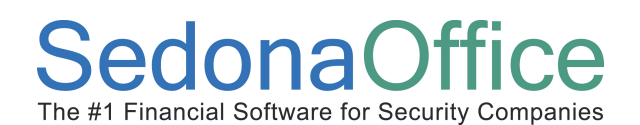

SedonaOnline Support

#### Requesting a Login Name

SedonaOffice customers may request a Login Name for SedonaOnline by access the SedonaOffice website: http://www.sedonasupport.com/. Select the log into SedonaOnline support desk option from this page.

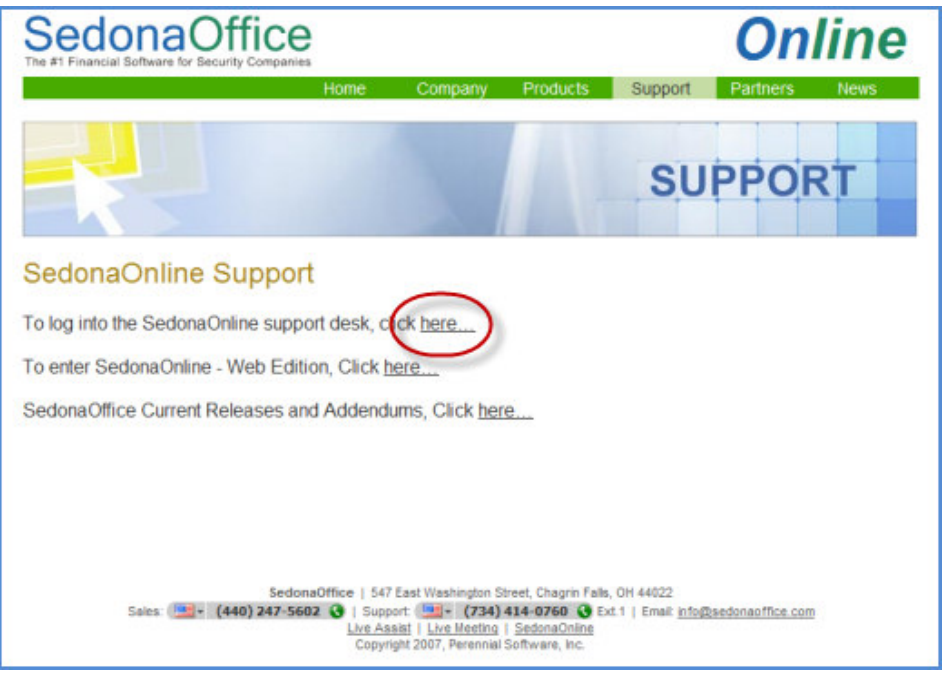

Next select the Request New Account option as illustrated below.

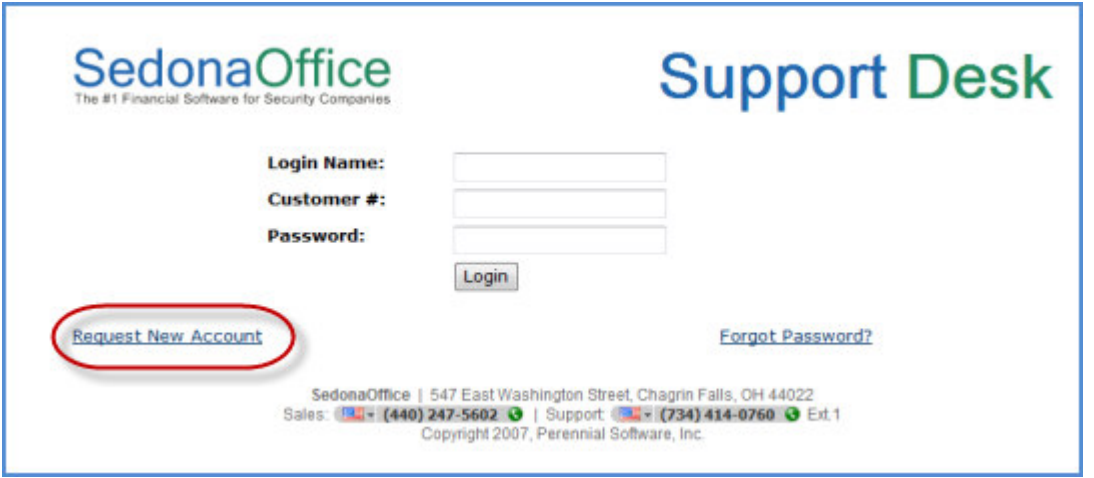

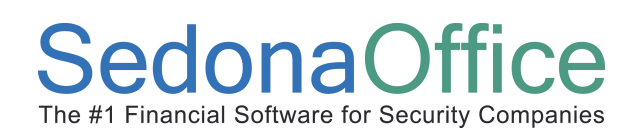

SedonaOnline Support

The User Login Request form will be displayed. All fields on this form must be filled in. The Customer Number is your company's SedonaOffice customer number; this number is printed on invoices our company has sent to your company. If you do not know your Customer Number, email support@sedonaoffice.com to request this number.

When finished completing the form, press the Submit button. Once we receive this request, our office administrator will verify the name and email address is on our list of contacts for your company. If we do not recognize the name of the person requesting a login, we will telephone our primary contact for your company to obtain approval for the person requesting a login.

The requesting User will be sent an email with the Login Name and password. Keep this information in an accessible location.

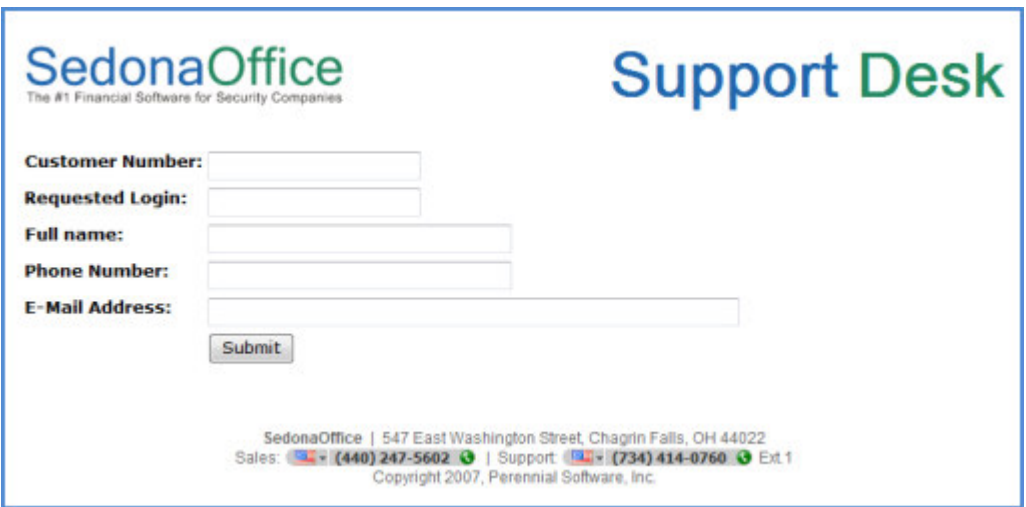

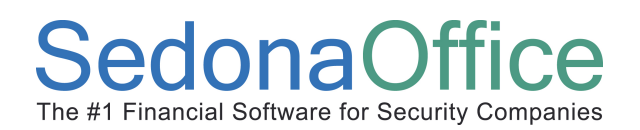

### Using SedonaOnline

#### Entering a Support Ticket

Login to SedonaOnline using the Login name and password provided to you by our office administrator http://www.sedonasupport.com/online/.

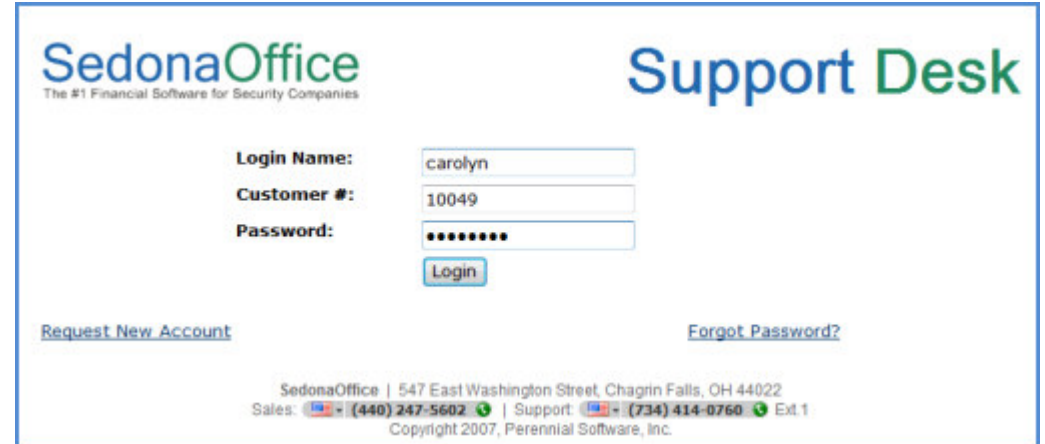

A page will open displaying your company information. Select the Service Tickets link.

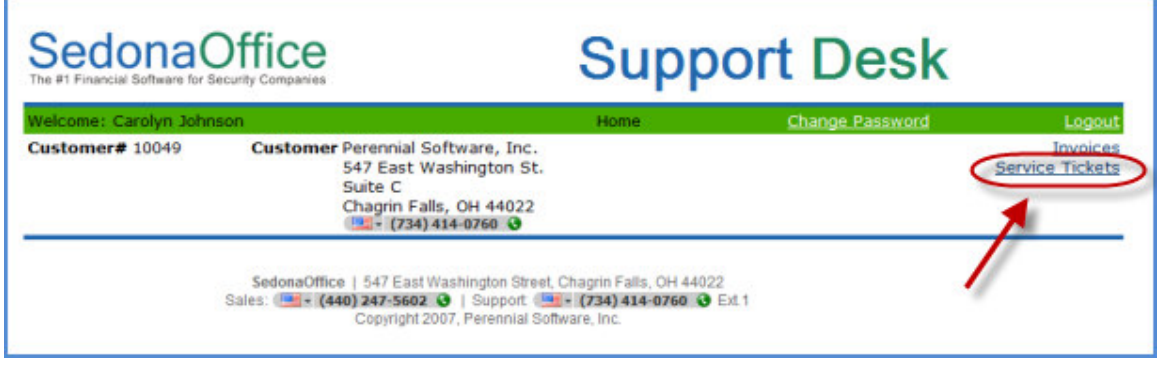

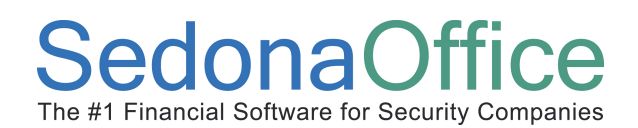

If any support tickets are currently open for your company, they will be displayed on this page.

To create a new ticket, select either of the Create New Ticket links; at the upper right of the page or the lower left of the page.

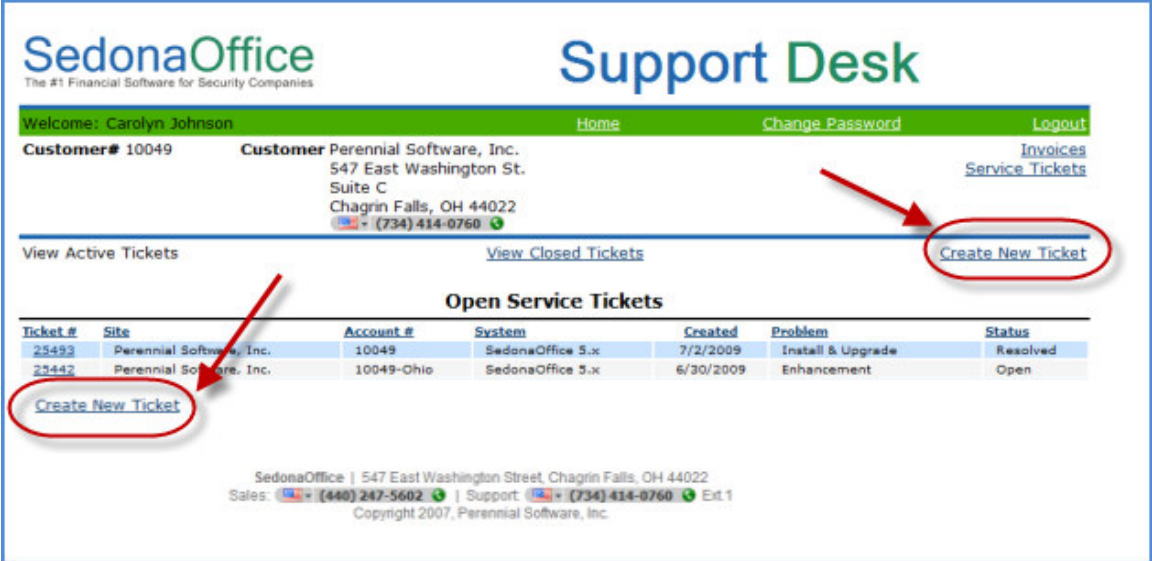

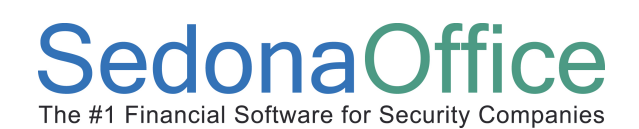

### SedonaOnline Support

The new Ticket form will be displayed. The Phone Number will default to the phone number our company has on file for the logged in User. If there is a different phone number you would like to use, enter that number.

In the Problem field, select from the drop-down list the option that best describes your request for support. In the comments field, you may enter up to 255 characters of information. Please begin your comment with the version of SedonaOffice currently installed at your company; i.e.: 5.2.87.

When finished completing the form, press the Submit button located at the bottom of the form. You will receive an email indicating the ticket number assigned to your support request.

If you have screen shots which are related to the support request, once the ticket is created, send an email to support@sedonaoffice.com referencing the ticket number in the email subject line and attachment your screen shot images or paste screen shots into the body of the email.

If you have questions related to an open support ticket or would like to provide more information, do not create a new ticket for this purpose; you may enter a comment on the existing ticket – see Entering Ticket Comments below.

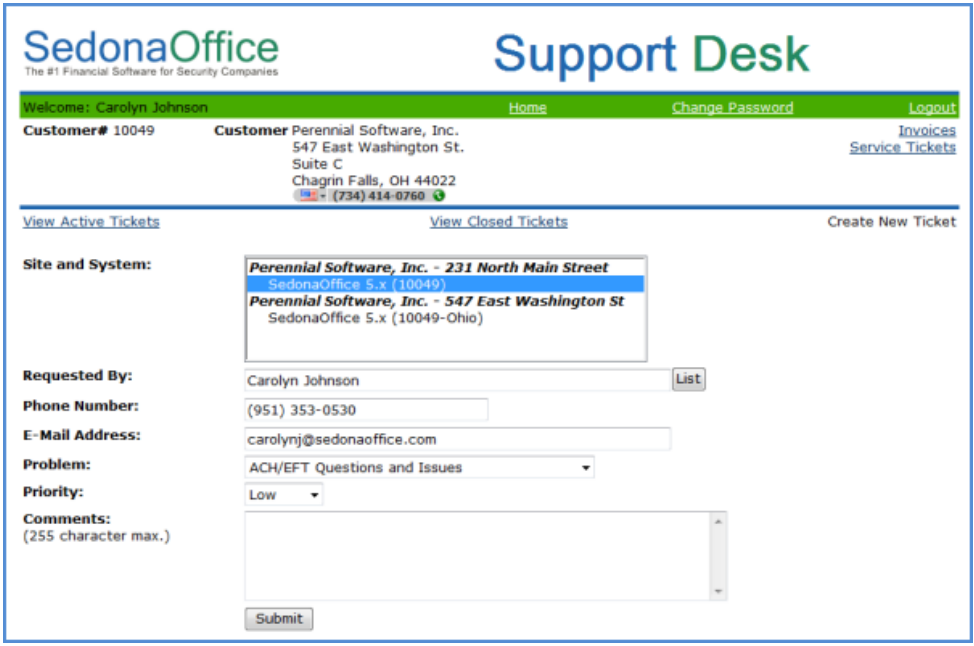

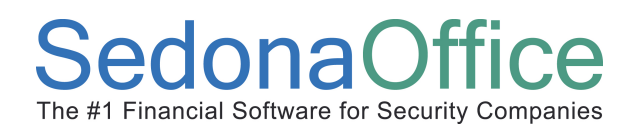

### Entering a Comment on an Existing Support Ticket

To enter a comment on an open ticket, click on the desired ticket number.

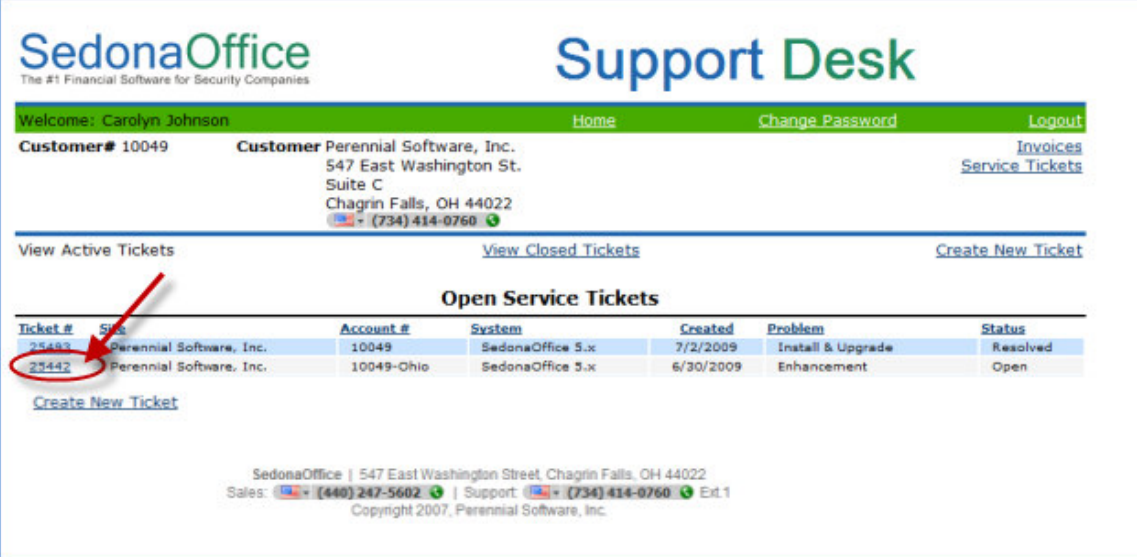

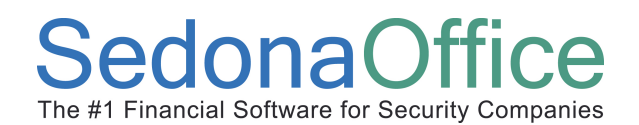

The Ticket Details form will be displayed. At the lower right of the form, press the Add Comment link.

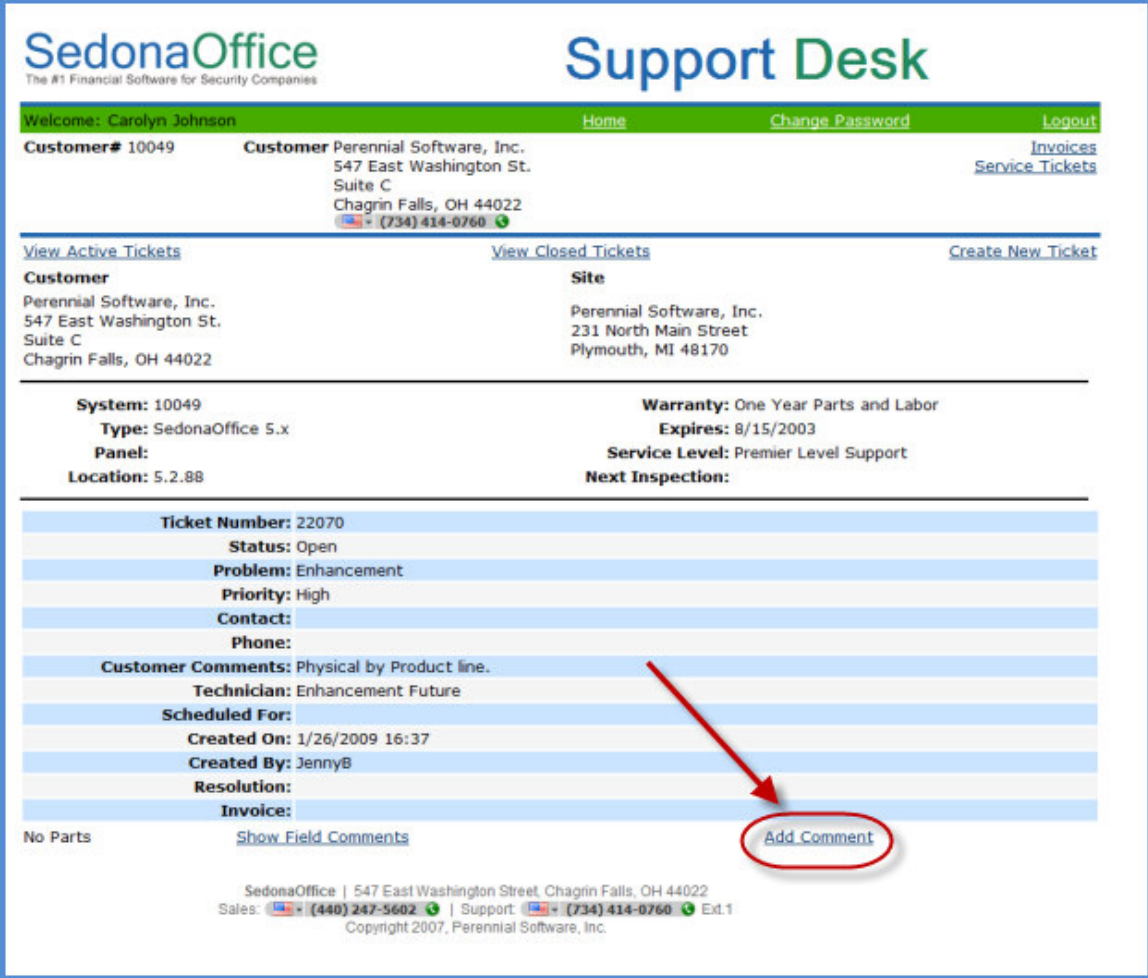

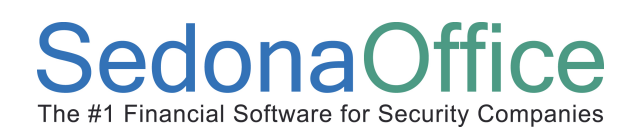

The New Comments form will be displayed. The User may enter up to 1,024 characters of information into the text box. When finished, press the Submit button located at the lower left of the form.

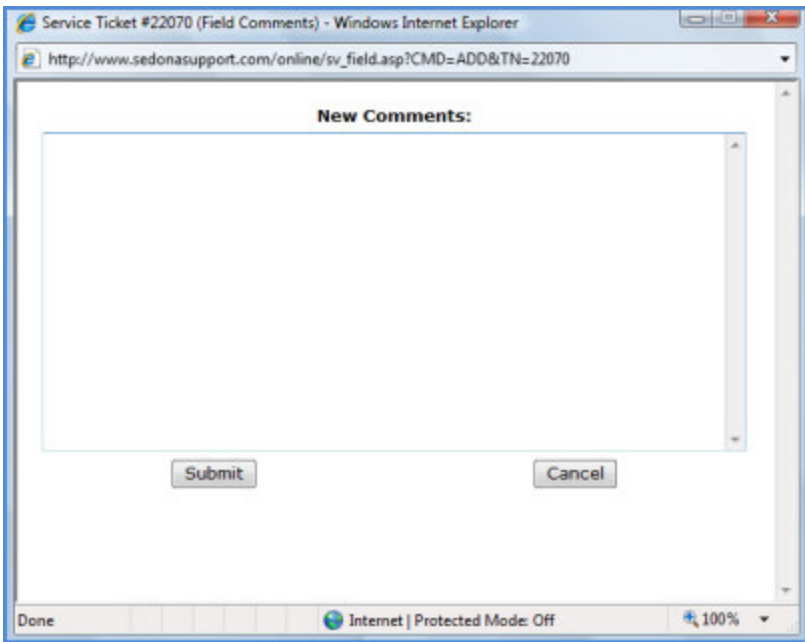

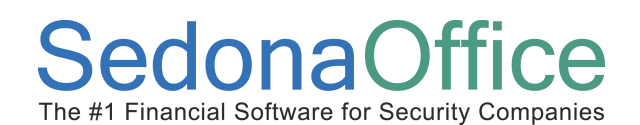

SedonaOnline Support

#### Viewing Comments on an Existing Support Ticket

To view all previously entered ticket comments, open the desired ticket from the list of open tickets. . At the lower left of the form, press the Show Field Comments link.

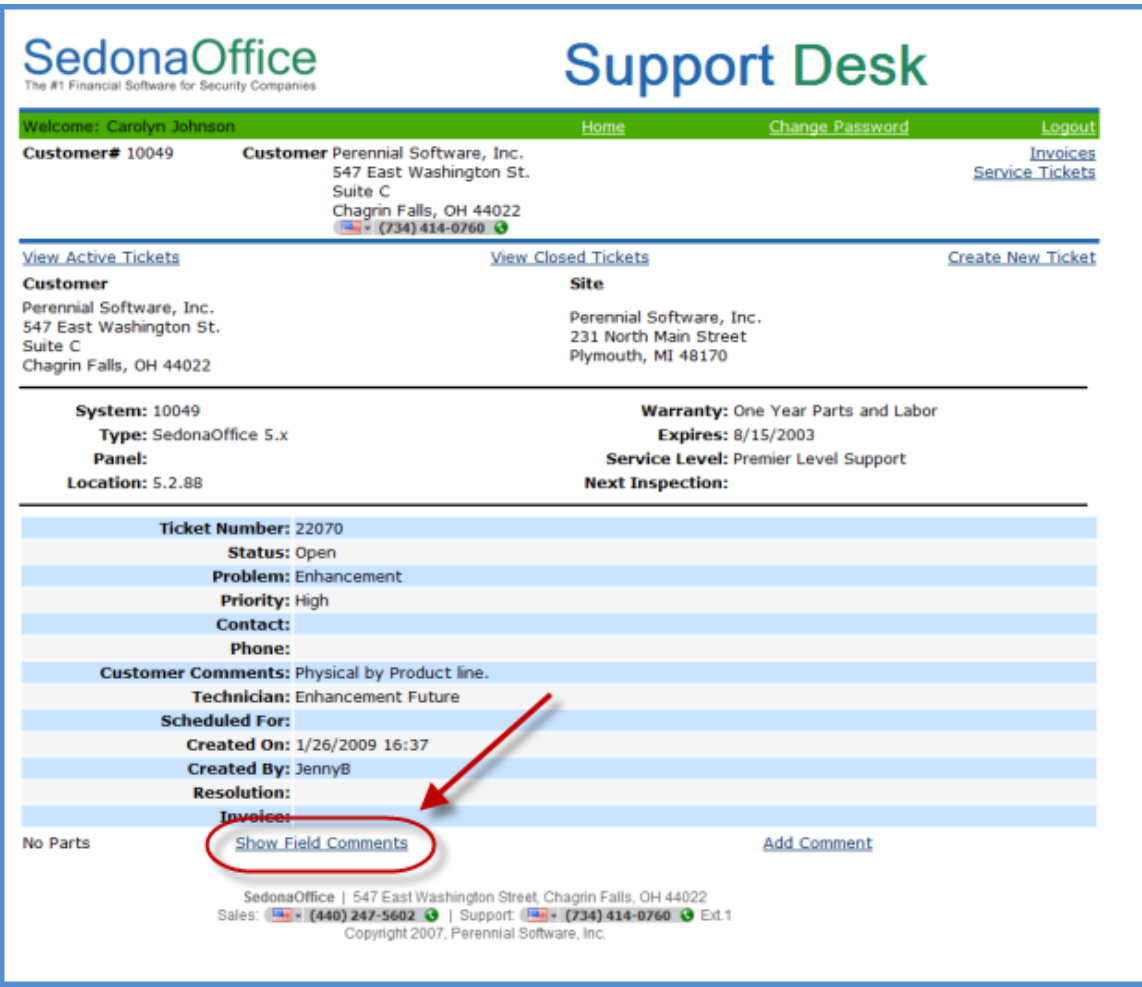

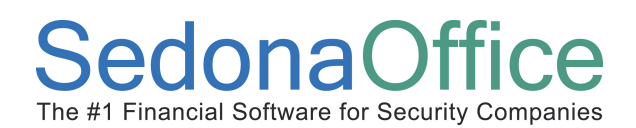

The Field Comments form will be displayed. All comments entered for the ticket will be displayed with the date, User name, and comment.

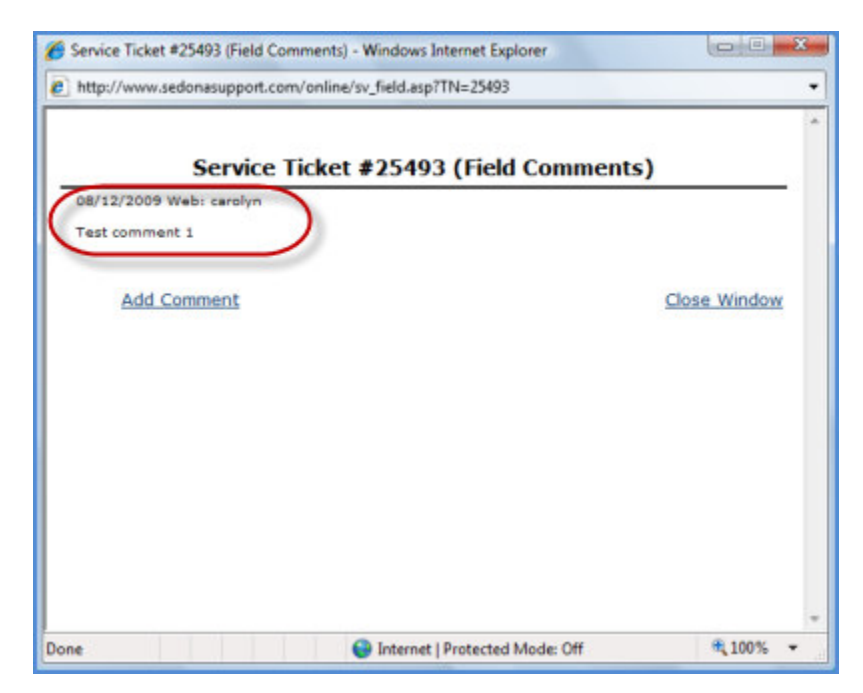